# **Adresa Portálu finanční podpory:** [https://granty.praha.eu](https://granty.praha.eu/)

## **Nápověda Portálu finanční podpory**:

<https://granty.praha.eu/GrantyPortal/Help/ISFPHMP/index.html>

### *Registrace uživatele*

Uživatel musí mít v aplikaci registrovaný uživatelský účet, aby mohl jako žadatel připravit podání žádosti o podporu. Na úvodní stránce se nepřihlášenému uživateli nabízí v meny položka *Registrace uživatele*. Zvolením se zobrazí jednoduchý formulář k vyplnění údajů potřebných k registraci a tímto k založení uživatelského účtu.

Formulář pro registraci uživatele obsahuje:

- Titul před a za jménem
- Jméno a příjmení jméno a příjmení uživatelského účtu; povinné údaje

• E-mail – na zadanou e-mailovou adresu bude zaslán jednorázový ověřovací kód potřebný k dokončení registrace. Zároveň je tato e-mailová adresa přihlašovacím jménem.

Tlačítkem *Získat ověřovací kód* je provedeno generování hesla a e-mailové notifikace doručené na zadaný e-mail.

• Ověřovací kód – pole pro opsání ověřovacího kódu přijatého e-mailovou zprávou; povinné pole pro dokončení registrace

• Heslo – pole pro zadání hesla pro přihlašování; povinné pole pro dokončení registrace

Tlačítkem *Dokončení registrace* je založen uživatelský účet a obratem je možné přihlášení.

#### *Přihlášení*

Uživatel, který má v systému registrován uživatelský účet, zvolí tlačítko *PŘIHLÁŠENÍ* v pravém horním rohu úvodní stránky aplikace. Uživatel do zobrazeného okna vepíše svou přihlašovací e-mailovou adresu a heslo. V případě neúspěšného přihlášení může akci zopakovat nebo provést obnovu hesla přes odkaz *Zapomenuté heslo*.

Každý přihlášený uživatel portálu má v menu dostupnou položku *Moji žadatelé*. Přehled slouží pro evidenci žadatelů, které uživatel portálu spravuje. Další žadatele je možné založit tlačítkem *Přidat* dostupným nad seznamem. V přehledu jsou hodnoty sloupce *Žadatel* prezentovány formou odkazu pro otevření detailového formuláře žadatele.

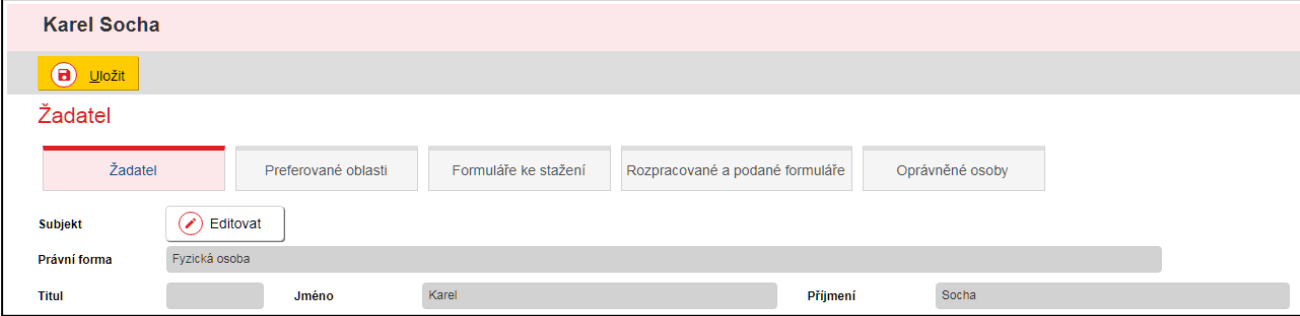

## *Postup pro práci s formulářem Žádosti:*

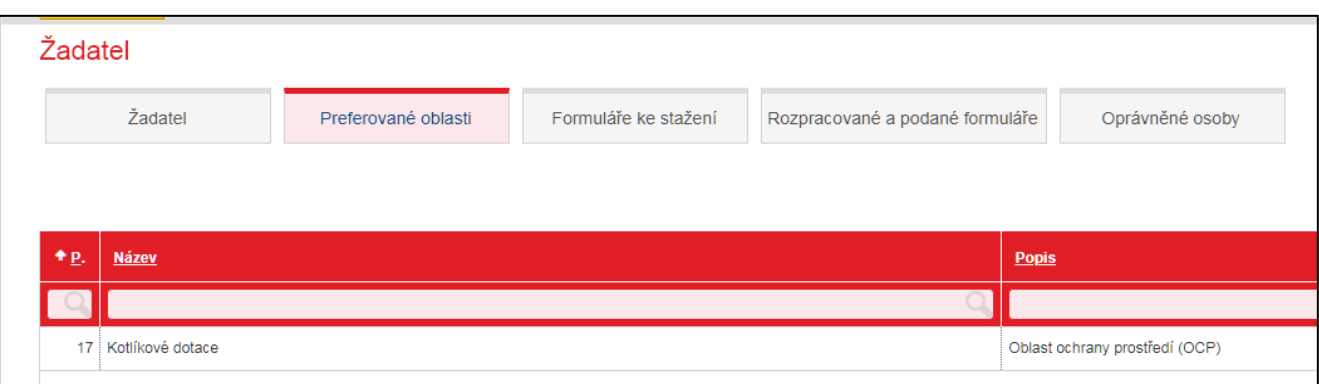

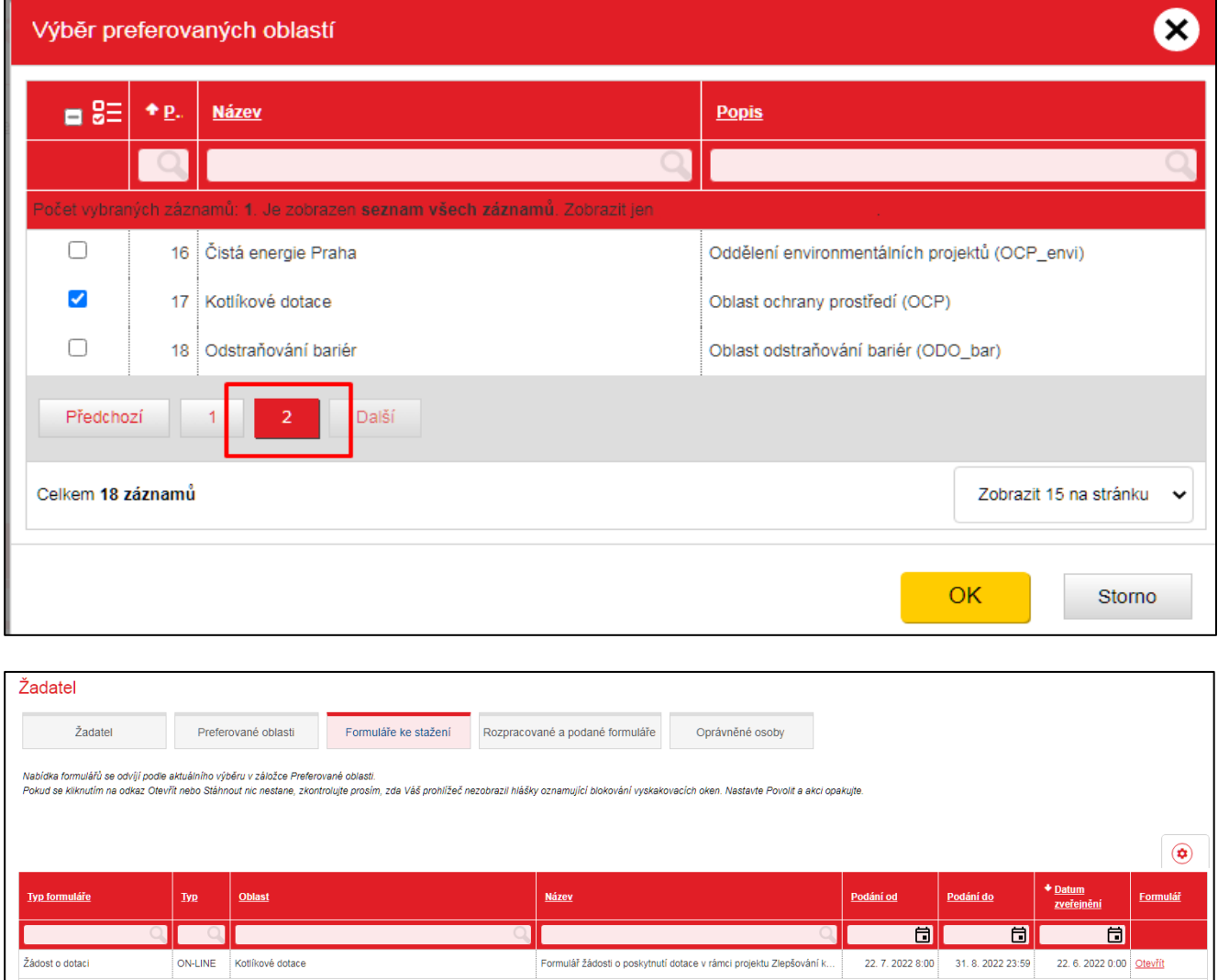

Celkem 1 záznamů

Zobrazit 20 na stránku v

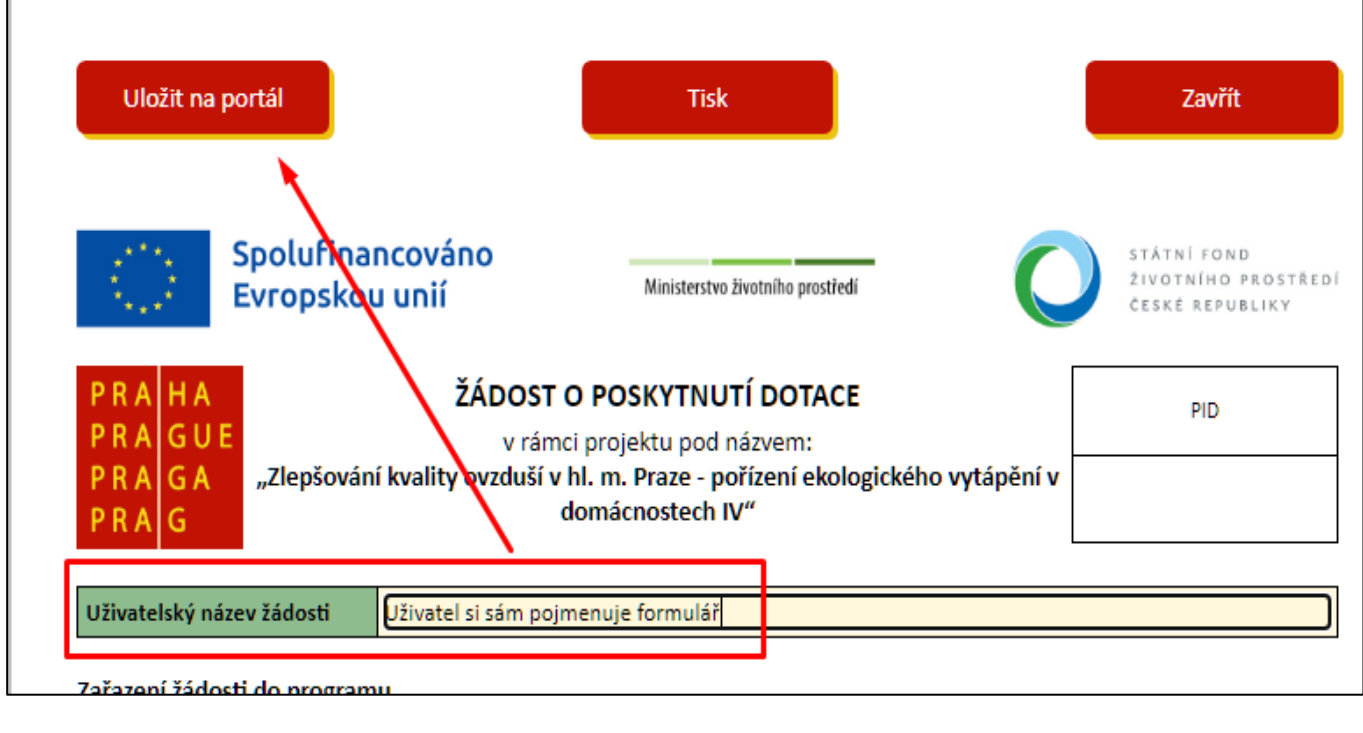

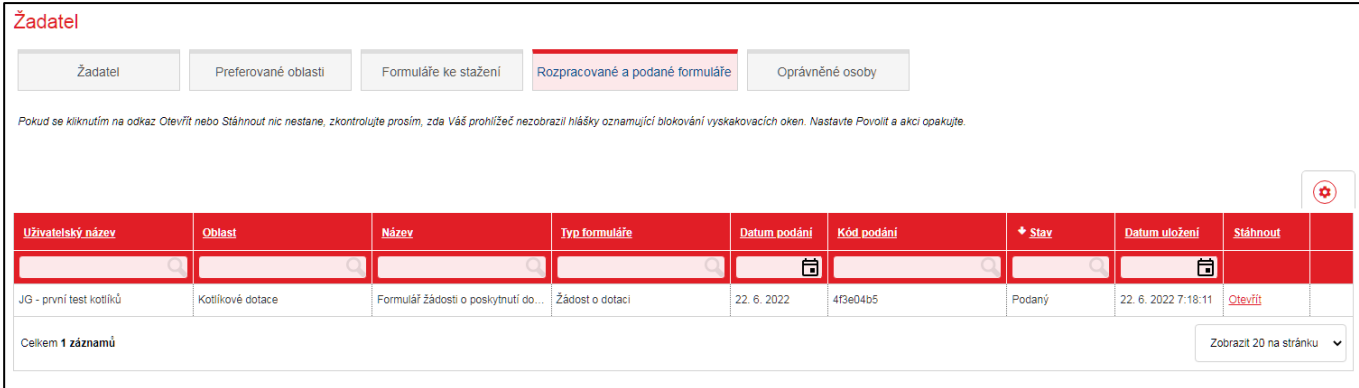